## **5. ACCESO A LOS PROGRAMAS**

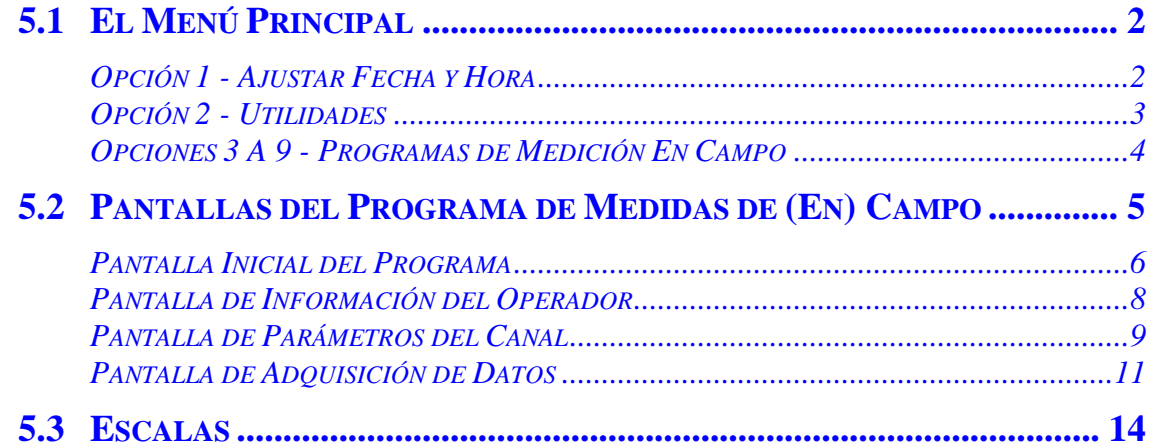

## **5.1 EL MENÚ PRINCIPAL**

El Software del GDP-32<sup>II</sup> tiene un menú director o conductor. Esta sección revisa los procedimientos para acceder a las funciones del receptor.

El menú del programa principal es la primera selección de operación que el usuario hace y es el principal punto extensible para todas las funciones del receptor.

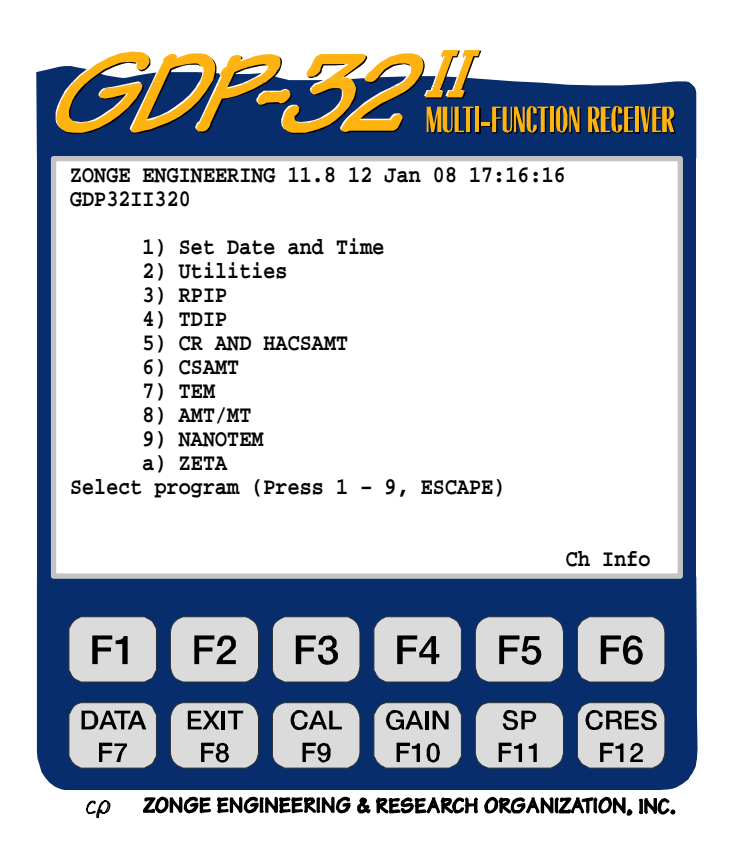

Para hacer una selección, introducir el número correspondiente desde el menú del programa. Estas selecciones son descritas en las siguientes secciones.

#### **OPCIÓN 1 - AJUSTAR FECHA Y HORA**

Esta opción le permite actualizar la fecha y hora. Precisar la información es importante porque queda impresa en los ficheros de datos que son almacenados en la memoria. Más tarde puede ayudar a volver a trazar la secuencia de acontecimientos en una campaña de medición compleja o larga.

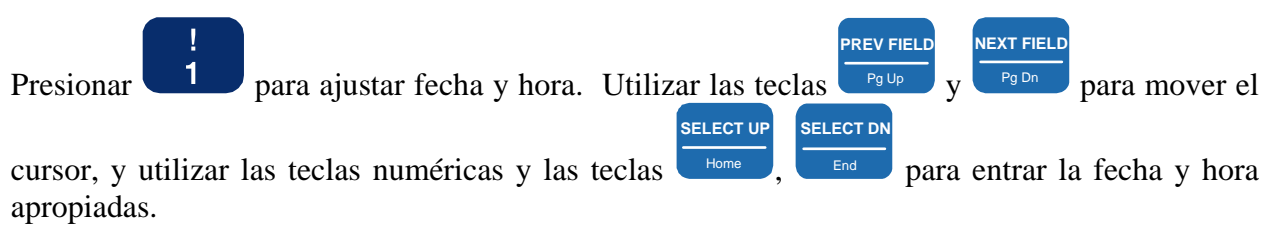

*NOTA: La fecha introducida es formateada como día/mes/año (dd/mm/yy).* 

## **OPCIÓN 2 - UTILIDADES**

El menú de utilidades tiene 8 elecciones:

#### **Utilidades Opción 1 – Establecer el arranque automático**

Esta opción permite al usuario especificar una secuencia completa de arranque del receptor. Esta secuencia se ejecuta cada vez que el receptor se enciende.

#### **Utilidades Opción 2 - Diagnósticos**

La opción diagnósticos prueba las funciones básicas del receptor cuando se sospecha la existencia de un problema en un programa de operación. Para una completa explicación de diagnósticos ver *Sección 15 - Mantenimiento*.

#### **Utilidades Opción 3 – Configuración del Canal de Inicio**

La Configuración del Canal de Inicio tiene la siguiente secuencia:

- Listado de canales disponibles
- Visualiza los parámetros **PASSED/FAILED (APROBADO/FALLIDO)** de cada canal

F5

Presionar (ch info) en el menú principal para acceder a un conjunto diferente de parámetros del canal, incluyendo filtros de paso de banda a la línea de alimentación, números de serie de la placa y configuraciones de entrada.

#### **Utilidades Opción 4 - Sincronizar con el XMT**

Esta rutina guía al usuario a través del procedimiento de sincronización. Ver *Sección 6.2* para una descripción de esta rutina o secuencia.

#### **Utilidades Opción 5 - Calibración de la Antena**

La calibración de la antena de bobina se realiza en laboratorio. Para información sobre la calibración de la antena de bobina contactar con Zonge Engineering.

#### **Utilidades Opción 6 - Desconexión eléctrica**

Esta función es el método recomendado para apagtar el receptor. Cierra las tarjetas analógicas de una manera ordenada y protege al sistema de un choque estático. Ver *Sección 4.2* para detalles en la desconexión eléctrica del receptor.

#### **Utilidades Opción 7 - Salida de datos**

Los datos acumulados en series temporales con algunos programas de medida (ejemplo AMT) deben ser volcados a través del puerto LAN. Para una completa información sobre cuando utilizar esta característica, debe verse referir la sección de Medidas de Campo en AMT.

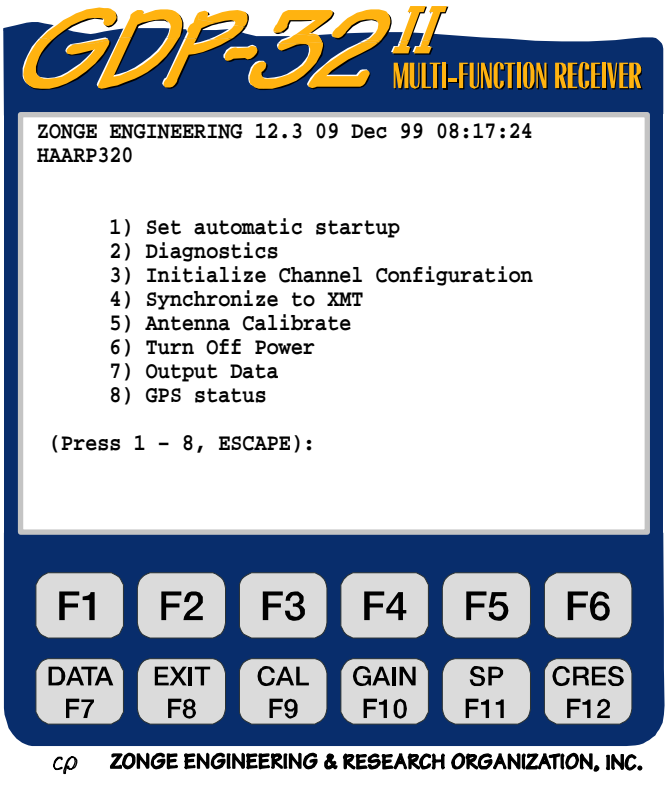

#### **Utilidades Opción 8 - Estado del GPS**

Visualiza el estado de ajuste de hora y fecha interno del GPS, si el sistema GPS está instalado. Da el del número de satélites que están siendo rastreados y si el receptor está en tiempo sync o no con el sistema GPS.

#### **OPCIONES 3 a 9 - PROGRAMAS DE MEDICIÓN EN CAMPO**

Las opciones del menú 3 a 9 del Menú del Programa Principal permiten seleccionar los programas específicos de medición. Debe verse la sección del programa de medida deseado para seguir los procedimientos específicos de operación.

Los programas de Medida disponibles son:

- 3. RPIP Polarización Inducida en Resistividad-Fase
- 4. TDIP Polarización Inducida en Dominio de Tiempo
- 5. CR Resistividad Compleja y Armónicos CSAMT (HACSAMT)
- 6. CSAMT Audio-Frecuencias Magneto-telúricas de Fuente Controlada
- 7. TEM Tránsitos Electromagnéticos
- 8. AMT/MT Audio-Frecuencias Magneto-telúricas de Fuente Natural y Magnetotelúricos
- 9. NanoTEM TEM de medidas rápidas (1,2 µs). (Disponibles cuando una tarjeta analógica NanoTEM está instalada)

Use la *Sección 4. Tutorial de Arranque Rápido* para abrir un programa y familiarizarse con el GDP-32<sup>II</sup>. Los programas de Fuente Controlada utilizan un conjunto común de posiciones de ajustes seleccionables.

## **5.2 PANTALLAS DEL PROGRAMA DE MEDIDAS DE (EN) CAMPO**

Cada Programa de Medidas de Campo de tiene cuatro pantallas primarias. Los parámetros de medida son introducidos como están descritos bien debajo o descritos por la sección específica del Programa de Medidas de Campo.

**CONTINUE** 

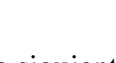

Presionar **Enter para mover a la pantalla siguiente o** Escape para volver a la pantalla anterior.

Pantalla 1 - Pantalla Inicial del Programa.

Admite la información inicial de la medición.

Pantalla 2 - Pantalla de Información del Operador.

Admítela información semi-permanente de la medición a realizar.

Pantalla 3 - Pantalla de los Parámetros del Canal.

 Admítelos parámetros que definen al Canal en cada Programa de Medidas de Campo.

**STOP AVG** 

Pantalla 4 - Pantalla de Adquisición de Datos.

 Visualiza los ajustes primarios de las medidas a realizar y acepta los parámetros finales de la medición.

Calibraciones, Comprobaciones del Sistema o las herramientas para Establecer Ganancias son también accesibles desde la *Pantalla de Adquisición de Datos*.

Otros parámetros que pueden ser cambiados o introducidos en esta pantalla son:

- Designaciones del Transmisor y del Receptor.
- Espaciado N
- Frecuencia
- Número de ciclos para promediar
- Intensidad de la corriente de entrada
- Resistencia opuesta al SP o auto-potencial o Potencial espontáneo F11
- Resistencia de contacto F12

## **PANTALLA INICIAL DEL PROGRAMA**

 La pantalla inicial del programa admite la información inicial sobre las medidas. La primera línea de la pantalla visualiza el programa seleccionado, versión, voltaje de batería, y fecha y hora en curso.

#### **Campos Programables Por El Usuario**

No todos los campo listados son necesarios para cada programa de reconocimiento. Podemos establecer tantos parámetros como sea necesario. Los campos específicos para sólo 1 ó 2 programas no están listados debajo. Las opciones de parámetros específicos de mediciones estarán referidas a la Sección correspondiente del Programa de Medición específico.

#### **Survey Type (Tipo de Medición)**

La mayoría de los Programas de Medida ofrecen diferentes tipos de Mediciones. Ver la *Sección del Programa de Medición* específica para opciones disponibles.

#### **Array Type (Tipo de Dispositivo)**

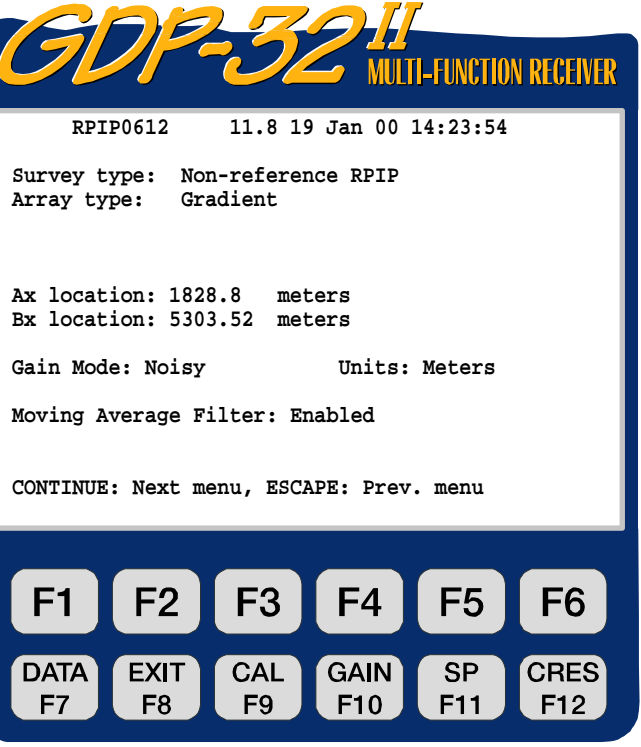

 $CD$  ZONGE ENGINEERING & RESEARCH ORGANIZATION, INC.

Específicos para cada programa de Medida. Ver la *Sección del Programa de Medición* específica para opciones disponibles. (RPIP, TDIP, CR, CSAMT, HACSAMT, TEM, NanoTEM, AMT/MT).

#### **Gain Mode (Modo de Ganancia)**

Para información en ajustes de ganancias ver la *Sección 6.4 - Ganancias*. Tres opciones están disponibles:

- **Noisy (Ruidoso)** (por defecto) Limita la ganancia para obtener un máximo de 1.0 voltios, dejando espacio para el impulso de la corriente SP (potencial espontáneo) y el ruido ocasional de electrodos.
- **Standard**  Ajusta las ganancias para un voltaje máximo de 2.25 voltios.
- **Very Noisy (Muy Ruidoso) -** Ajusta las ganancias hasta un voltaje máximo de 0.5 voltios. (Por defecto sólo en Programas de Medidas AMT/MT).
- **Units (Unidades)**

Las unidades utilizadas para distancias medidas en la medición. Las opciones disponibles son:

- **Meters (Metros)** (por defecto)
- **Feet (Pies)**
- **Moving Average Filter (Introducir el filtro de promediar)**

Rastrea los datos tomados durante un ciclo por el impulso de la corriente telúrica. Las opciones disponibles son:

- **Enabled (Conectado)** (por defecto)
- **Disabled (Desconectado)**  (RPIP, TDIP, CR, CSAMT, HACSAMT para 1.0 Hz e inferiores)

*NOTA: Algunos valores no son registrados en la memoria del ordenador hasta que usted salga del campo de parámetros. Una excepción a esta regla es el campo de frecuencias (Hz) .Siempre que usted cambie la frecuencia esta es automáticamente cambiada a través de la tarjeta de medición de tiempo. Sin embargo, el filtro anti-alias no se cambia hasta justo la previa*  **CONTINUE** 

adquisición de datos. Una vez que se haya presionado **enter del receptor automáticamente** *establece el filtro anti-alias como se haya definido a través de las tablas de búsqueda internas.* 

#### **Opciones adicionales:**

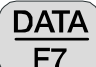

**Presionar**  $F7$  para salir temporalmente de la rutina de toma de datos y mirar los datos en el fichero de **Datos de Campo Cache**. Ver *Sección 7 - Manejando Datos* para más información sobre Modo de Datos.

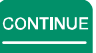

Presionar **Enter** para acceder al siguiente menú.

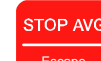

Presionar **Escape** para volver al menú anterior.

## **PANTALLA DE INFORMACIÓN DEL OPERADOR**

Información semi-permanente de la medición a realizar es introducida dentro de la pantalla de información del operador. Esta información no será cambiada frecuentemente y sirve como texto introductor o cabecera precediendo a los datos en el fichero de *Datos de Campo Cache*. (El Programa de Medición RPIP se utiliza como el ejemplo para este ejemplo).

#### **Campos programables por el usuario**

**OPER (Operador)**

Número de identificación definida del usuario (alfanumérico) hasta 9 caracteres.

#### **TX ID (Transmisor ID)**

Número de serie de cualquier número de identificación definida del usuario (alfanumérico) hasta 4 caracteres.

#### **A-SP (Espaciado-A)**

El tamaño del dipolo (en metros o pies) hasta 6 dígitos.

#### **JOB (Trabajo ID)**

Número de identificación definida del usuario, (alfanumérico) hasta 5 dígitos.

**LINE (Línea)**

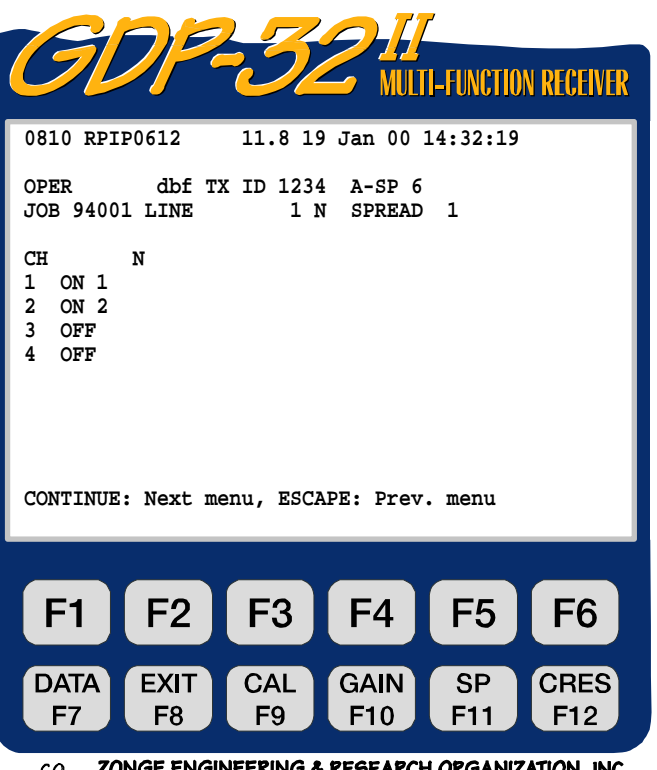

 $CD$  ZONGE ENGINEERING & RESEARCH ORGANIZATION, INC.

Número de identificación definida por el usuario. Hay dos campos disponibles:

- 1. Designador alfanumérico (ejemplo xxxxx.x) que define la línea hasta 8 caractéres.
- 2. Designador direccional: N, E, S, W, NE, SE, SW, o NW)

#### **SPREAD (Apertura)**

Número de identificación definida por el usuario, subdivisión de la designación de la LÍNEA (alfanumérico) hasta 2 caracteres.

#### **Opciones Adicionales**

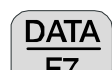

**Presionar**  $F_7$  para dar salida temporalmente de la adquisición de datos y mirar los datos en el fichero de **Datos de Campo Cache**. Ver. *Sección 7 - Manejando Datos* para más información sobre Modo de Datos.

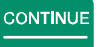

Presionar **Enter para acceder al siguiente menú.** 

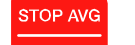

Presionar Escape para volver al menú anterior.

## **PANTALLA DE PARÁMETROS DEL CANAL**

 Introducir los parámetros del canal como resumen o perfil en cada Sección de los Programas de Mediciones de Campo, dentro de la pantalla de parámetros del canal.

#### **Campos programados del usuario**

#### **CH**

Los canales disponibles son visualizados en la pantalla. Para cada canal (para el programa de reconocimiento RPIP) establecer el parámetro del canal mediante uno de los siguientes:

- ON
- Ref Este designador es utilizado para una única frecuencia en mediciones de resistividad compleja (CR) medidas con una intensidad de referencia (el canal designado como Ref).
- OFF

#### **N**

Define el espaciado-N para un canal

**0810 RPIP0612 11.0 19 Jan 08 14:32:19 OPER** dbf TX ID 1234 A-SP 6<br>JOB 94001 LINE 1 N SPREAD 1 **JOB 94001 LINE CH N 1 ON 1 2 ON 2 3 OFF 4 OFF CONTINUE: Next menu, ESCAPE: Prev. menu** F<sub>2</sub>  $F<sub>1</sub>$ F<sub>3</sub> F<sub>4</sub> F5 F6 DATA **EXIT** CAL **GAIN SP CRES** 

 $c\rho$  ZONGE ENGINEERING & RESEARCH ORGANIZATION, INC.

F10

F11

F<sub>12</sub>

F<sub>9</sub>

particular. Están permitidos fracciones de N. Se permiten hasta cuatro dígitos (ejemplo 6.25). El punto decimal no aparece para el número entero espaciados-N. Este parámetro es accesible en ambas, la pantalla de parámetros del y la pantalla de adquisición de datos, para facilitar el cambio de valores durante una medición.

F7

F<sub>8</sub>

#### **Opciones adicionales**

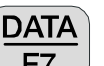

**Presionar**  $F_7$  salir temporalmente de la rutina de toma de datos y ver datos en el fichero de **Datos de Campo Cache**. Ver. *Sección 7 - Manejando Datos* para más información sobre Modo de Datos.

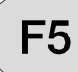

**Presionar F5** para acceder a los datos de *Información del Canal (Ch Info)* existentes en las tarjetas analógicas que están conectados. Por ejemplo:

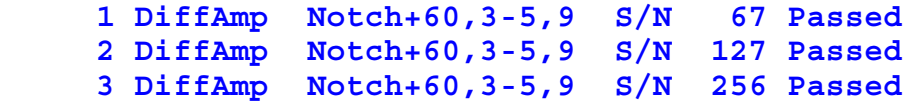

- **DiffAmp** indica que la tarjeta enchufada en esa entrada es un amplificador diferencial.
- La línea de alimentación del filtro de paso de banda es un filtro de 60/180/300/540 Hz, (el "+" indica un nivel de modificación)

• Los tres números de serie de las placas son: **67**, **127**, y **256**

*NOTA: Un número (0810) es visible delante del designador del programa (RPIP 0528). Este número es la etiqueta del último bloque de datos escritos en la memoria de datos cache. La próxima vez que un bloque de datos sea escrito en la memoria cache será numerado como 0811.* 

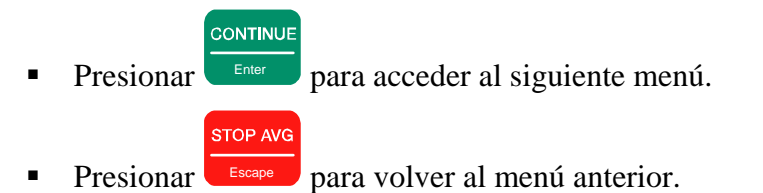

## **PANTALLA DE ADQUISICIÓN DE DATOS**

Esta pantalla visualiza las opciones primarias de la medición y acepta los parámetros de medición finales. Seleccionar frecuencia, número de ciclos a promediar, el filtro de paso de banda conectado o desconectado, etc.

 Las calibraciones, comprobaciones del sistema, o las herramientas de establecer las ganancias son accesibles desde la pantalla de adquisición de datos presionando la correspondiente *Tecla de Función Fija.* 

#### **Campos Programables por el Usuario.**

#### **TX**

Localización del transmisor. Zonge Engineering recomienda utilizar el número más bajo del electrodo del dipolo (o del electrodo en una transmisión polar). Este ejemplo transmitirá en un dipolo, utilizando electrodos numerados 1 y 2. Así, TX está ajustado a 1. El campo para designación TX es **± NNNNN.N** o **± NNNNNN**.

*NOTA: En la selección de dispositivo Gradiente, "TX" aparece como "Ry" y es utilizada para introducir las coordenadas del receptor.* 

#### **RX**

Localización del receptor. Zonge Engineering recomienda utilizar el número más bajo de electrodo para el dipolo más cercano al dipolo (o polo) de transmisión. En este ejemplo, el canal 1, recibe datos

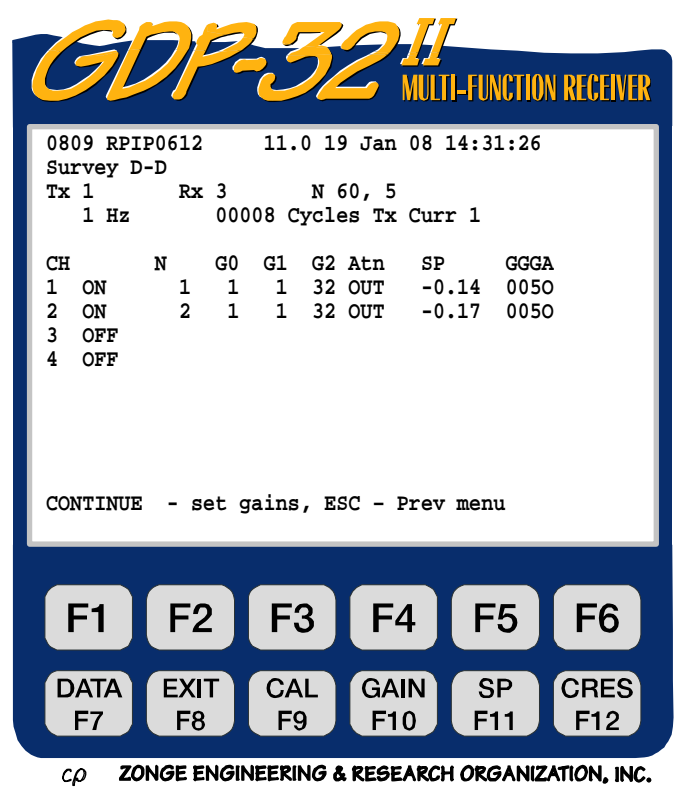

utilizando los electrodos 3 y 4 y el canal 2 utilizando los electrodos 4 y 5. Además Rx es ajustado a 3. El campo para designación de Rx es **± NNNNN.N** o **± NNNNNN**.

#### **N 60,5**

El filtro de paso de banda se establece de acuerdo con la siguiente lista:

- OUT Todos los filtros de paso de banda desviados
- 60 Conectados los filtros de paso de banda entre 60 y 180 Hz

60,5 Conectados los filtros de paso de banda de 60, 180, 300 y 540 Hz

Otras selecciones stándard son:

- 50 Conectados los filtros de paso de banda de 50 y 150 Hz
- 50,5 Conectados los filtros de paso de banda de 50, 150, 250 y 450 Hz
- 50/60 Conectados los filtros de paso de banda de 50, 150, 60 y 180 Hz

#### **N**

Define el espaciado –N (incluye fracciones) para un canal particular. El punto decimal no aparece para un número entero de espaciado –N.

#### **Hz**

Selección de frecuencia

*NOTA: La mayoría de los parámetros no son registrados por la memoria del ordenador, hasta que salimos de este campo. Una excepción a esta regla es el campo de frecuencia en Hz. Siempre que la frecuencia sea cambiada a una nueva frecuencia es automáticamente cambiada a través de la tarjeta de medición de tiempo. Sin embargo, el filtro anti-alias no se cambia hasta* 

*el momento previo a la adquisición de datos. Cuando es presionado* Enter *para establecer las ganancias o continuar reuniendo datos, el ordenador automáticamente pone el filtro antialias como ha sido definido en las tablas de búsqueda internas.* 

**CONTINUE** 

#### **Cycles (Ciclos)**

Indica el número de ciclos para promediar. Los incrementos son en pasos binarios, desde 1 hasta 16,384. Cuando el sistema adquiere datos, el recuento de ciclos es actualizado en tiempo real, a la izquierda del número introducido por el operador.

#### **Tx Curr**

Intensidad de la corriente del transmisor, hasta 99,99 amperios.

#### **Opciones adicionales:**

# **DATA**

Presionar  $F7$  para salir temporalmente de la rutina de toma de datos y mirar los datos en el fichero de **Datos de Campo Cache**. Ver. *Sección 7 - Manejando Datos* para más información sobre Modo de Datos.

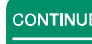

Presionar **Enter para acceder al siguiente menú.** 

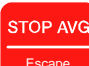

- Presionar **Escape** para volver al menú anterior, o para parar de adquirir datos mientras está en el modo de adquisición de datos.
	- **EXIT**
- Presionar para salir de la rutina de adquisición de datos y volver al menú principal. Cuando salimos del programa en este punto, el menú principal visualiza **Back**

debajo de para permitirnos volver al Programa de Medición si hemos presionado EXIT

por error  $F_8$ 

Presionar **F9** para entrar en el programa de Calibración y Comprobación del Sistema. Ver. *Sección 6.1 - Calibración* para más detalles

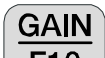

**CAL** 

Presionar **F10** para introducir el ajuste de ganancia manual o automático, anular el Potencial espontáneo (SP), y repetir las rutinas de adquisición de las pilas de datos. Ver. *Sección 6.4 - Ganancias*, para más detalles.

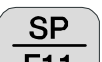

**Presionar F11** para superar cualquier potencial propio (SP) o amplificar la compensación

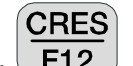

**Presionar**  $\boxed{\text{F12}}$  para entrar en la Rutina de Medición de la Resistencia de Contacto. Ver. *Sección 6.3 - Midiendo la Resistencia de Contacto*, para más detalles.

## **5.3 ESCALAS**

La siguiente convención es utilizada para todos los parámetros medidos y calculados:

- Voltaje (magnitudes) visualizado en voltios
- Intensidad de corriente visualizado en amperios
- Fase visualizado en miliradianes
- Resistividad aparente visualizado en ohm-metros
- Espaciamiento del dipolo visualizado en metros o pies
- $\blacksquare$  SP visualizado en milivoltios
- SEM visualizado en miliradianes para RPIP, CR, CASMT y HACSAMT, milisegundos para TDIP y voltios/amperios para TEM y NanoTEM

Si es necesario escalar en estos valores, las siguientes etiquetas son apéndices al final de cada número de serie:

- **M** Mega unidades
- **K** Kilo unidades
- **m** milli unidades
- $\blacksquare$  **u** micro unidades